# **Reserving ACS Procedure Rooms & Hoods using calendars in Outlook**

Outlooks Calendars can be used to view availability and reserve time in an ACS Procedure Room or Animal Room Hood by following the steps below:

## 1. Check the availability for a specific room/hood

#### **Each ACS room/hood that is available to reserve has its own calendar**

Go to the Calendars section of Outlook

Right-click the calendar section you want to save ACS Rooms to (My Calendar, Other Calendar or Shared) and choose Add Calendar > Open Share Calendar

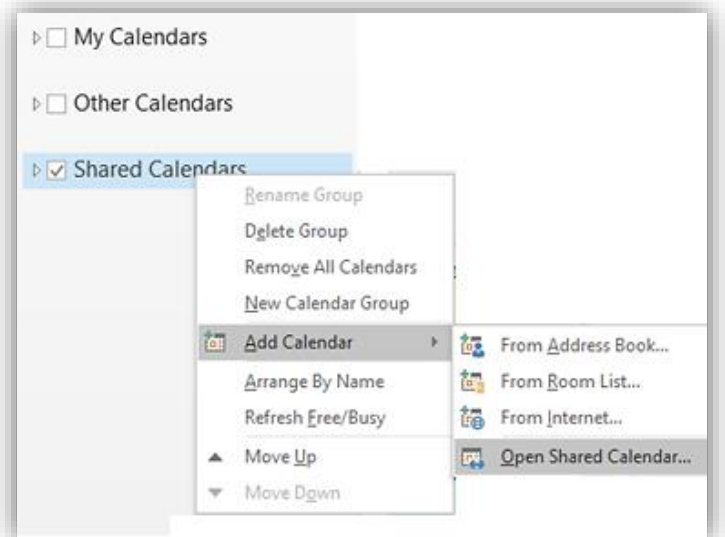

#### **To view all rooms/hoods in a building:**

Type "@" then hit the spacebar and enter the correct building abbreviation (BMS, CB, CG, VM)

- BMS (Biomedical Science)
- CB (Communicore Basement)
- CG (Cancer and Genetics)
- VM (Vet Med Metabolic Building)

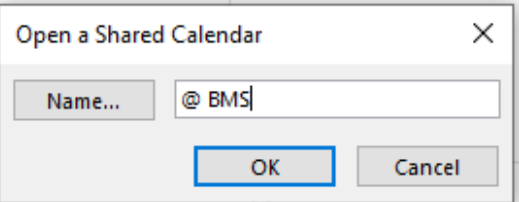

You can now choose your animal housing room/procedure room and click "ok". *Alternatively, you can type in the exact room/hood name (see full list of rooms/hoods by building at the end of this document).*

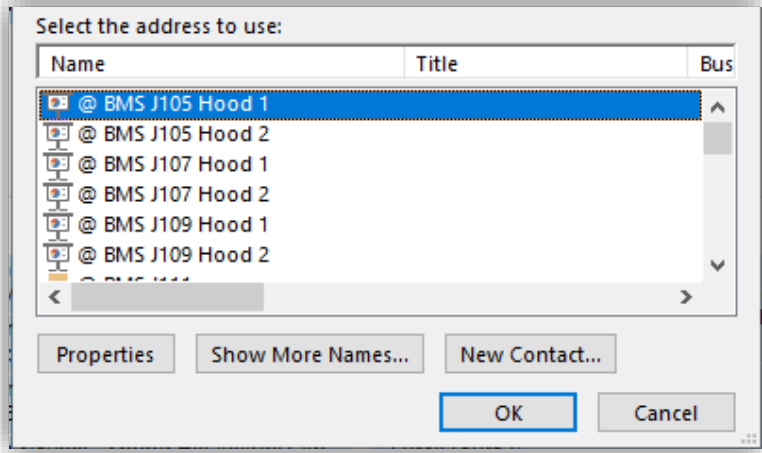

#### **NOTE:**

- $\div$  The first time you open a calendar it may take several moments to load.
- The actually room calendars are READ ONLY so you can check current availability. You CAN NOT book directly on the room/hood calendar
- Once you have identified an available date/time, return to YOUR calendar to reserve (see next steps).

## 2. Reserving a room/hood

#### **Return to your personal outlook calendar**

Right click the day you want to request a reservation and choose "New Meeting Request"

In the "To:" field, enter the full name of the calendar you checked *(can copy exact names from list at end of this doc)* Set the reservation Start and End times

Ensure "Show As:" is marked as BUSY

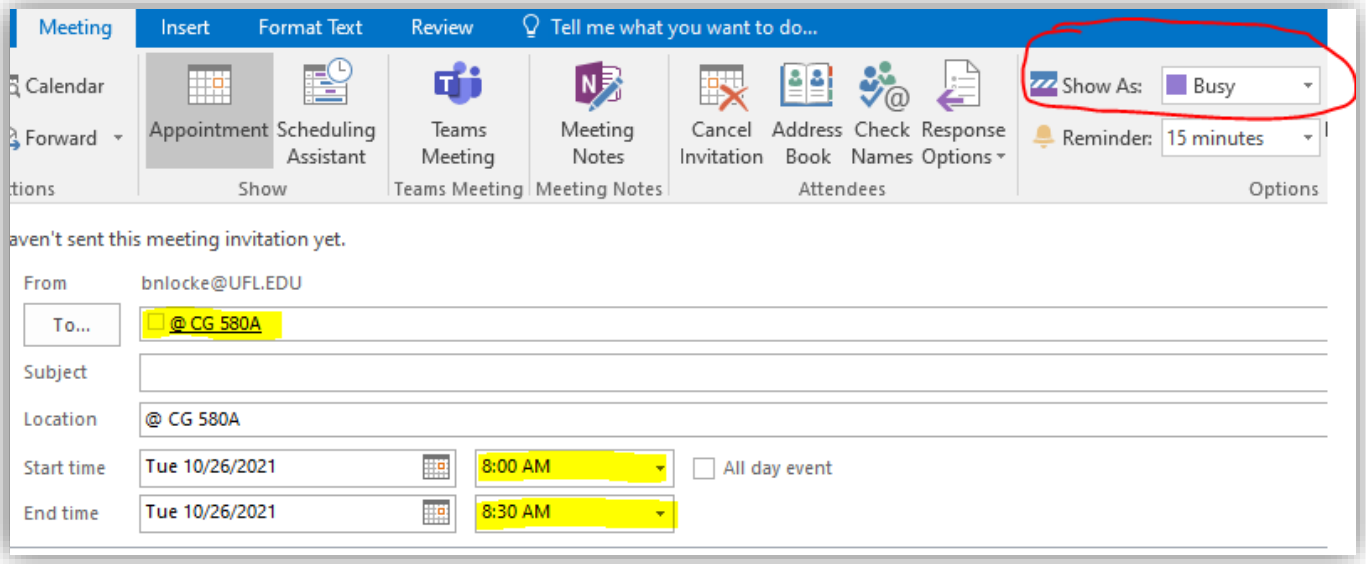

Once all above information is entered hit "SEND" button

#### **NOTE:**

- You are basically inviting the ACS Room to a meeting and it will automatically accept if no conflicts.
- You can invite others by adding them to the "To:" line
- The room account will send a response email shortly.
- \* To CANCEL a reservation go to YOUR calendar, right-click the meeting and hit "Cancel Meeting" then "Send"

 $To...$ 

@ CG 580A; Locke, Barbara N;

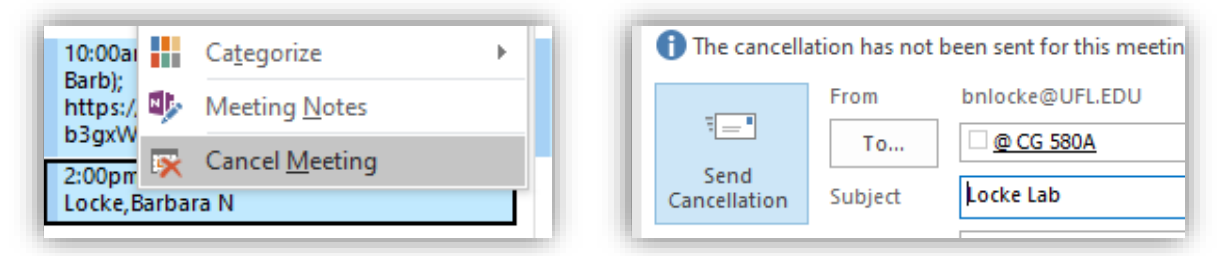

To view the room calendars in web mail: Add Calendar > Add From Directory > enter the room name (see list)

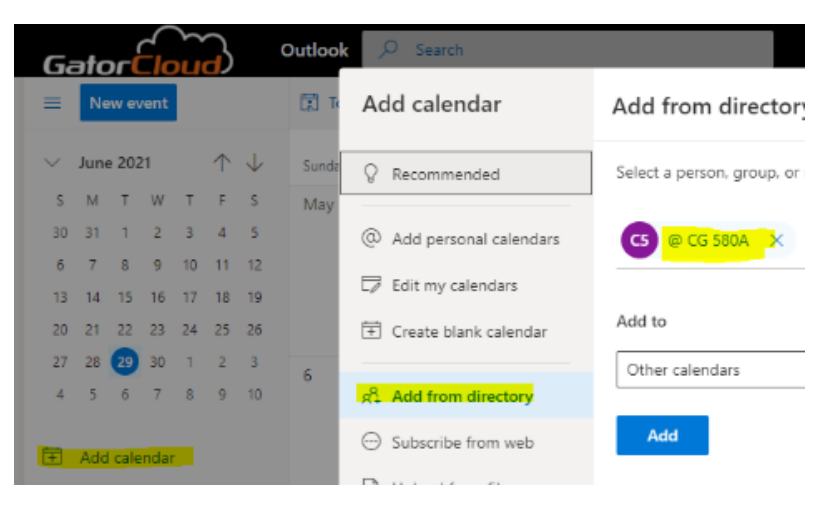

## **Reservation Calendar names by building**

### Biomedical Science

@ BMS J105 Hood 1 @ BMS J105 Hood 2 @ BMS J107 Hood 1 @ BMS J107 Hood 2 @ BMS J109 Hood 1 @ BMS J109 Hood 2 @ BMS J111 @ BMS J112 @ BMS J115 Station 1 @ BMS J115 Station 2 @ BMS J116 @ BMS J117 @ BMS J121 Hood 1 @ BMS J121 Hood 2 @ BMS J123 Hood 1 @ BMS J123 Hood 2 @ BMS J125 Hood 1 @ BMS J125 Hood 2 @ BMS J132 @ BMS J134 Station 1 @ BMS J134 Station 2 @ BMS J134 Station 3 @ BMS J135 @ BMS J138 Station 1 @ BMS J138 Station 2 @ BMS J138 Station 3 @ BMS J140 Hood 1 @ BMS J140 Hood 2 @ BMS J142 Hood 1 @ BMS J142 Hood 2 @ BMS J144 Hood 1 @ BMS J144 Hood 2 @ BMS J146 @ BMS J147 @ BMS J150 Station 2 @ BMS J154 @ BMS J156 Hood 1 @ BMS J156 Hood 2 @ BMS J158 Hood 1 @ BMS J158 Hood 2 @ BMS J158 Hood 3 @ BMS J160 Hood 1 @ BMS J160 Hood 2 @ BMS J179

### **Communicore**

@ CB-16 @ CB-51 @ CB-52 @ CB-53 @ CB-53 Station 1 @ CB-53 Station 2 @ CB-61C @ CB-61D @ CB-61E @ CB-61F @ CB-61G @ CB-65C @ CB-85 BSC-A @ CB-85 BSC-B @ CB-86 BSC-A @ CB-90B Station 1 @ CB-90B Station 2 @ CB-90B Station 3 @ CB-94 @ CB-96 @ CB-98 @ CB-99 @ CB-100A @ CB-100B @ CB-100E @ CB-101 @ CB-102 @ CB-112 @ CB-113 @ CB-114 @ CB-115 @ CB-116 @ CB-118 @ CB-119 @ CB-121 @ CB-123 @ CB-125 @ CB-128 @ CB-129 @ CB-130 @ CB-134 @ CB-137 BSC-A @ CB-137 BSC-B @ CB-138 @ CB-140 @ CB-142 @ CB-156

## Cancer and Genetics

@ CG 575A @ CG 575B @ CG 575F @ CG 575G @ CG 580A @ CG 580B @ CG 580C @ CG 580E @ CG 580F @ CG 580G

## Vet Med Metabolic

@ VM-19 @ VM-21 @ VM-23A @ VM-23B @ VM-26A @ VM-26B @ VM-28A @ VM-28B